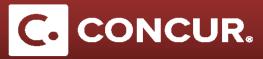

## How to Delegate an Approver

Objective: Go over the steps to assign someone else (your delegate) to approve expense reports for you.

- 1. Log in to Concur using your SLAC credentials.
- 2. From the home page go to the *Profile* dropdown and **click** on *Profile Settings*.

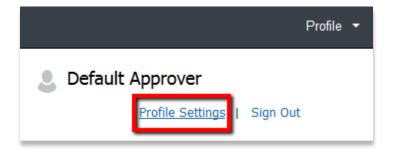

- 3. Under the *Expense Setting* category **click** on *Expense Delegates*.
- 4. Once in the *Expense Delegates* page, **click** *Add* to **select** a new delegate.

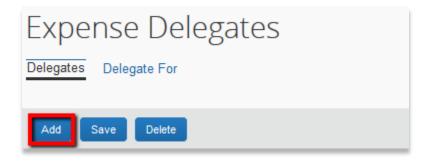

5. **Type in** the name of the approver you wish to delegate in the search bar that pops up and **select** the name.

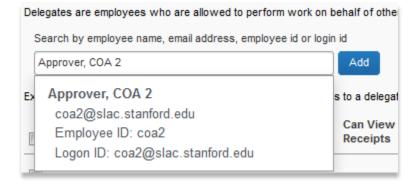

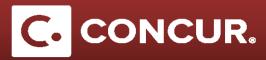

6. **Specify** which tasks the delegate can perform on your behalf by checking all the appropriate check boxes for approval.

| Name                                      | Can<br>Prepare | Can Submit<br>Requests | Can View<br>Receipts | Can Use<br>Reporting | Receives<br>Emails | Can<br>Approve | Can Approve<br>Temporary | Can Preview For<br>Approver | Receives<br>Approval Emails |
|-------------------------------------------|----------------|------------------------|----------------------|----------------------|--------------------|----------------|--------------------------|-----------------------------|-----------------------------|
| Approver, COA 2<br>coa2@slac.stanford.edu |                |                        |                      |                      |                    |                |                          |                             |                             |

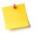

**Note:** If you only need your delegated approver for a select period of time, be sure to **check** the box in the *Can Approve Temporary* column, and **select** the dates of approval using the calendar fields.

7. Click Save once completed.

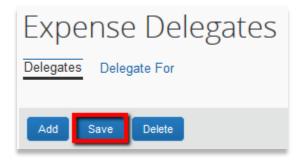